# Guide

### **MOBOTIX Thermal Validation App**

**© 2023 MOBOTIX AG**

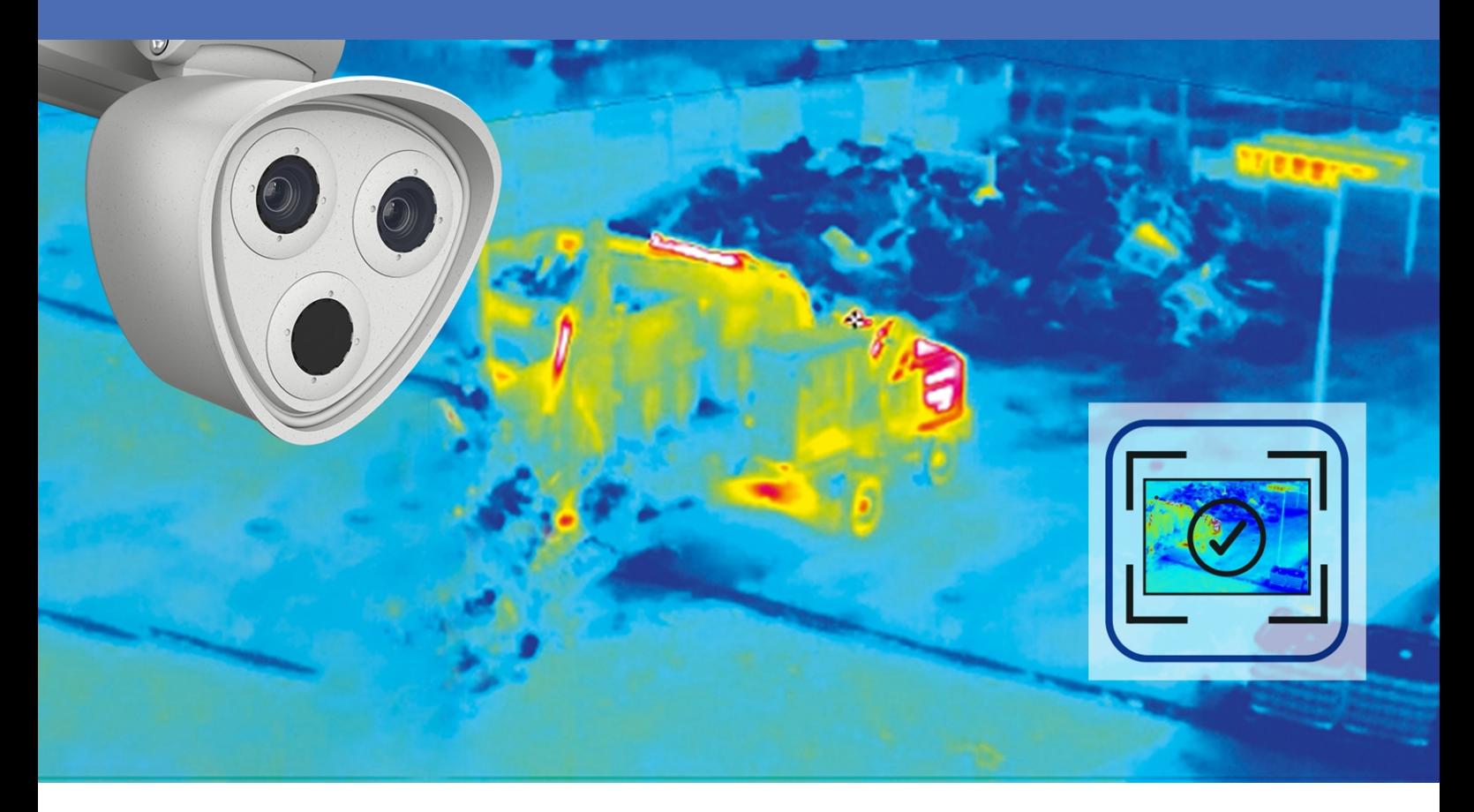

**BeyondHumanVision** 

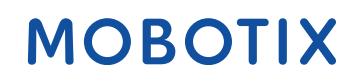

La version en anglais de ce document est peut-être plus récente.<br>V1.03\_14/07/2023, Code de commande :Mx-XXXXXXXXXXXXX

## <span id="page-1-0"></span>**Table des matières**

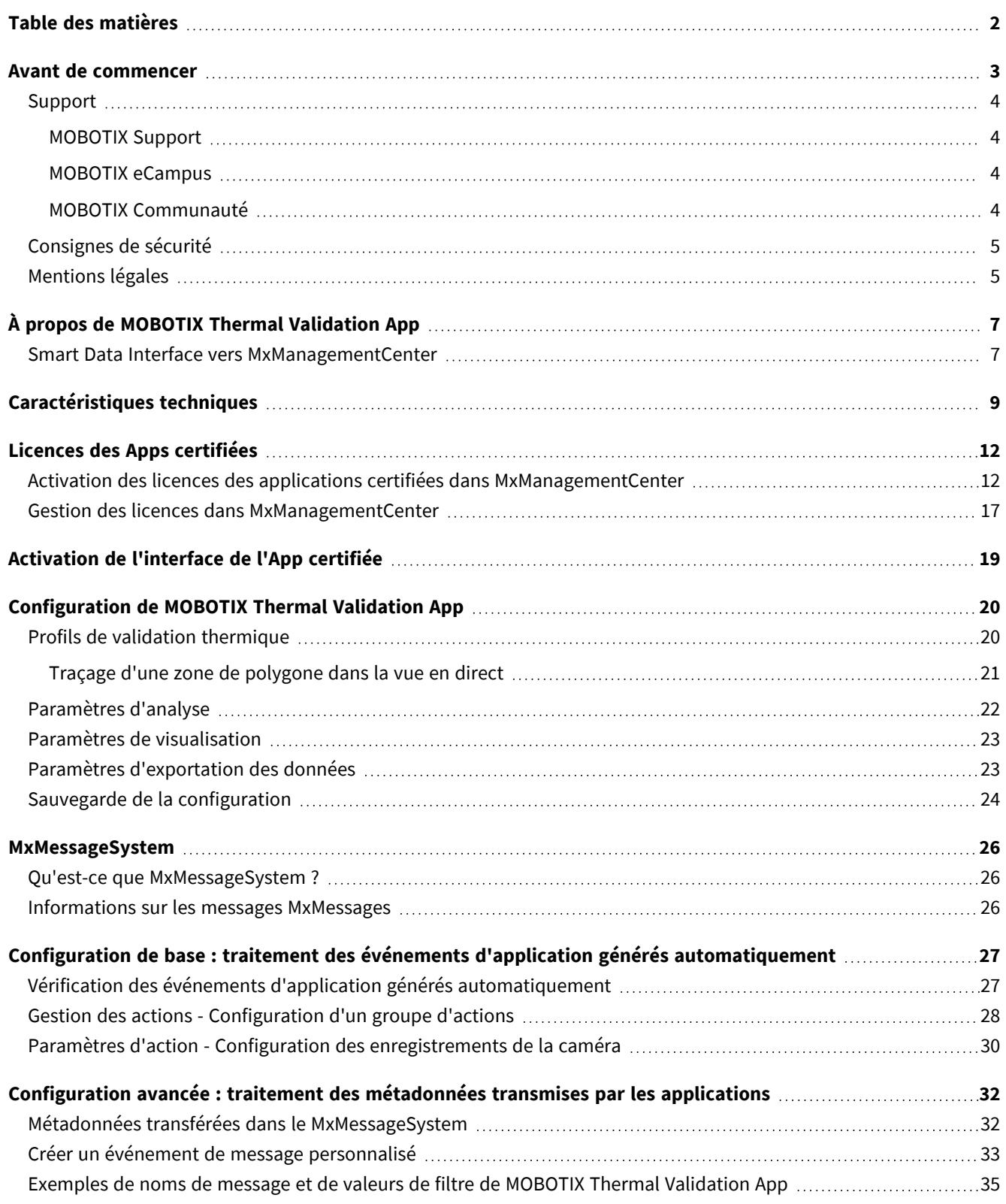

# 1

## <span id="page-2-0"></span>**Avant de commencer**

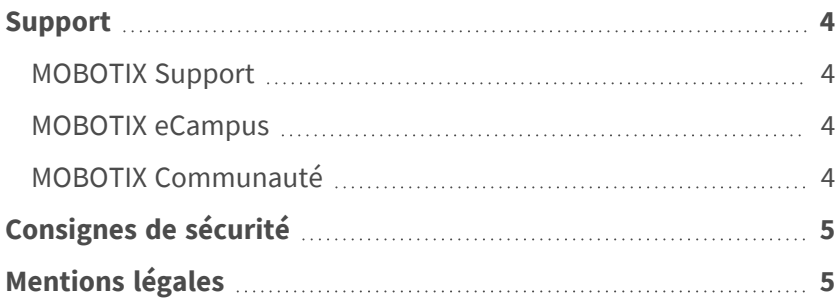

## <span id="page-3-0"></span>**Support**

### <span id="page-3-1"></span>**MOBOTIX Support**

Si vous avez besoin d'une assistance technique, contactez votre concessionnaire MOBOTIX. Si votre concessionnaire ne peut pas vous aider, il contactera le canal d'assistance afin d'obtenir une réponse le plus rapidement possible. Si vous disposez d'un accès Internet, vous pouvez ouvrir le service d'assistance MOBOTIX pour obtenir des informations supplémentaires et des mises à jour logicielles. Rendez-vous sur **[www.mobotix.com/fr > Support > Centre](https://www.mobotix.com/support/help-desk) d'assistance**.

<span id="page-3-2"></span>**MOBOTIX eCampus**

MOBOTIX eCampus est une plateforme complète d'e-learning. Elle vous permet de décider quand et où consulter et traiter le contenu du cours. Il vous suffit d'ouvrir la page dans le navigateur et de sélectionner la formation de votre choix.

<span id="page-3-3"></span>Rendez-vous sur **[www.mobotix.com/ecampus-mobotix](https://www.mobotix.com/ecampus-mobotix)**.

### **MOBOTIX Communauté**

La MOBOTIX communauté est une autre source d'information précieuse. MOBOTIX Le personnel et les autres utilisateurs y partagent leurs informations, et vous pouvez faire de même.

Rendez-vous sur **[community.mobotix.com](https://community.mobotix.com/)**.

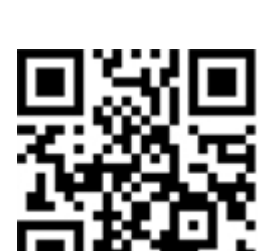

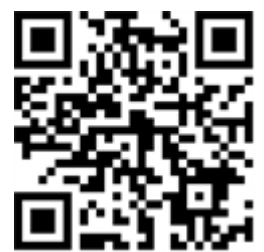

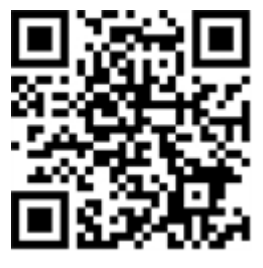

### <span id="page-4-0"></span>**Consignes de sécurité**

- Ce produit ne doit pas être utilisé dans des endroits exposés à des risques d'explosion.
- N'utilisez pas ce produit dans un environnement poussiéreux.
- Protégez ce produit de l'humidité ou de l'eau qui pourrait pénétrer dans le boîtier.
- Installez ce produit comme indiqué dans ce document. Une installation inappropriée pourrait endommager la caméra !
- Cet équipement n'est pas adapté à une utilisation dans des endroits où des enfants sont susceptibles d'être présents.
- Lorsque vous utilisez un adaptateur de classe I, le cordon d'alimentation doit être branché à une prise de courant avec mise à la terre appropriée.
- Afin de se conformer aux exigences de la norme EN 50130-4 concernant l'alimentation des systèmes d'alarme pour le fonctionnement du système 24 h/24, 7 j/7, il est fortement recommandé d'utiliser un onduleur pour protéger l'alimentation de ce produit.

## <span id="page-4-1"></span>**Mentions légales**

### **Questions juridiques relatives aux enregistrements vidéo et audio**

Lors de l'utilisation de produits MOBOTIX AG, vous êtes tenu de vous conformer à l'ensemble des réglementations relatives à la protection des données qui s'appliquent à la surveillance vidéo et audio. Selon la législation nationale et le site d'installation des caméras, l'enregistrement de données vidéo et audio peut être soumis à une documentation spéciale, voire être interdit. Tous les utilisateurs de produits MOBOTIX sont donc tenus de s'informer des réglementations applicables et de s'y conformer. MOBOTIX AG décline toute responsabilité en cas d'utilisation illicite de ses produits.

### **Déclaration de conformité**

Les produits de MOBOTIX AG sont certifiés conformément aux réglementations applicables de l'UE et d'autres pays. Vous trouverez les déclarations de conformité des produits de MOBOTIX AG sur le site [www.](https://www.mobotix.com/) [mobotix.com](https://www.mobotix.com/), sous **Support > Download Center > Marketing & Documentation > Certificates & Declarations of Conformity (Support > Centre de téléchargement > Marketing et Documentation > Certificats et déclarations de conformité)**.

### **Déclaration RoHS**

Les produits de MOBOTIX AG sont entièrement conformes aux restrictions de l'Union européenne relatives à l'utilisation de certaines substances dangereuses dans les équipements électriques et électroniques (directive RoHS 2011/65/CE), dans la mesure où ils sont soumis à ces réglementations (pour la déclaration RoHS de MOBOTIX, voir [www.mobotix.com](https://www.mobotix.com/), **Support > Download Center > Marketing & Documentation > Brochures & Guides > Certificates (Support > Centre de téléchargement > Marketing & Documentation > Brochures & Guides > Certificats)**).

#### **Mise au rebut**

Les produits électriques et électroniques contiennent de nombreux matériaux précieux. Pour cette raison, nous vous recommandons de mettre au rebut les produits MOBOTIX en fin de vie conformément à l'ensemble des exigences et réglementations légales en vigueur (ou de déposer ces produits dans un centre de collecte municipal). Les produits MOBOTIX ne doivent pas être jetés avec les ordures ménagères ! Si le produit contient une batterie, mettez-la au rebut séparément (le cas échéant, les manuels des produits correspondants contiennent des instructions spécifiques).

### **Exclusion de responsabilité**

MOBOTIX AG décline toute responsabilité en cas de dommages résultant d'une utilisation inappropriée ou du non-respect des manuels ou règles et réglementations applicables. Nos conditions générales s'appliquent. Vous pouvez télécharger la version actuelle des **Conditions générales** sur notre site Web à l'adresse [www.](https://www.mobotix.com/) [mobotix.com](https://www.mobotix.com/) en cliquant sur le lien correspondant au bas de chaque page.

# <span id="page-6-0"></span>**À propos de MOBOTIX Thermal Validation App**

#### **Application de validation thermique MOBOTIX**

L'application de validation thermique MOBOTIX détecte et filtre les objets chauds qui apparaissent sur l'image de la caméra, mais qui ne sont pas essentiels à l'application en cours ; par exemple, un véhicule dont le moteur est chaud et qui traverse la zone surveillée.

- <sup>n</sup> Développe les fonctions de mesure de température des caméras TR MOBOTIX
- Filtre les véhicules en tant que sources de chaleur non critiques (les pièces de carrosserie chaudes ou le pot d'échappement)
- <sup>n</sup> Jusqu'à 20 plages de mesure de température dans le champ de vision de la caméra
- <sup>n</sup> Chaque plage de mesure de température (l'émissivité, par exemple) peut être étalonnée individuellement
- Détection des manipulations physiques du capteur thermique (couverture du capteur, par exemple)
- Événements MOBOTIX utilisant MxMessageSystem
- Les données de température et l'état des valeurs de seuil des plages de mesure sont transmis via MODBUS/TCP et JSON/XML via HTTP(S)

**AVIS!** Cette application ne peut être utilisée qu'avec des capteurs thermiques en mode de fonctionnement linéaire. Si un profil d'événement est défini pour un capteur qui n'est pas un capteur thermique ou qui n'est pas en mode linéaire, la définition correspondante n'a aucun effet. Si le capteur thermique assure la prise en charge, vous pouvez activer le mode linéaire dans les paramètres du capteur thermique de la caméra.

### <span id="page-6-1"></span>**Smart Data Interface vers MxManagementCenter**

Cette application dispose d'une Smart Data Interface vers MxManagementCenter.

Grâce à Smart Data System MOBOTIX, les données de transaction sont associées aux enregistrements vidéo effectués au moment de la transaction. La source Smart Data peut être des applications MOBOTIX certifiées (aucune licence requise) ou des sources Smart Data générales (licence requise) comme les systèmes POS ou les systèmes de reconnaissance de plaques d'immatriculation.

Smart Data System MxManagementCenter vous permet de trouver et d'analyser rapidement toute activité suspecte. Smart Data Bar et Smart Data View permettent de rechercher et d'analyser les transactions. La Smart

Data Bar fournit un aperçu direct des transactions les plus récentes (des dernières 24 heures), ce qui la rend particulièrement pratique pour toute vérification et recherche.

**AVIS!** Pour plus d'informations sur l'utilisation de Smart Data System, consultez l'aide en ligne correspondant au logiciel de la caméra et MxManagementCenter.

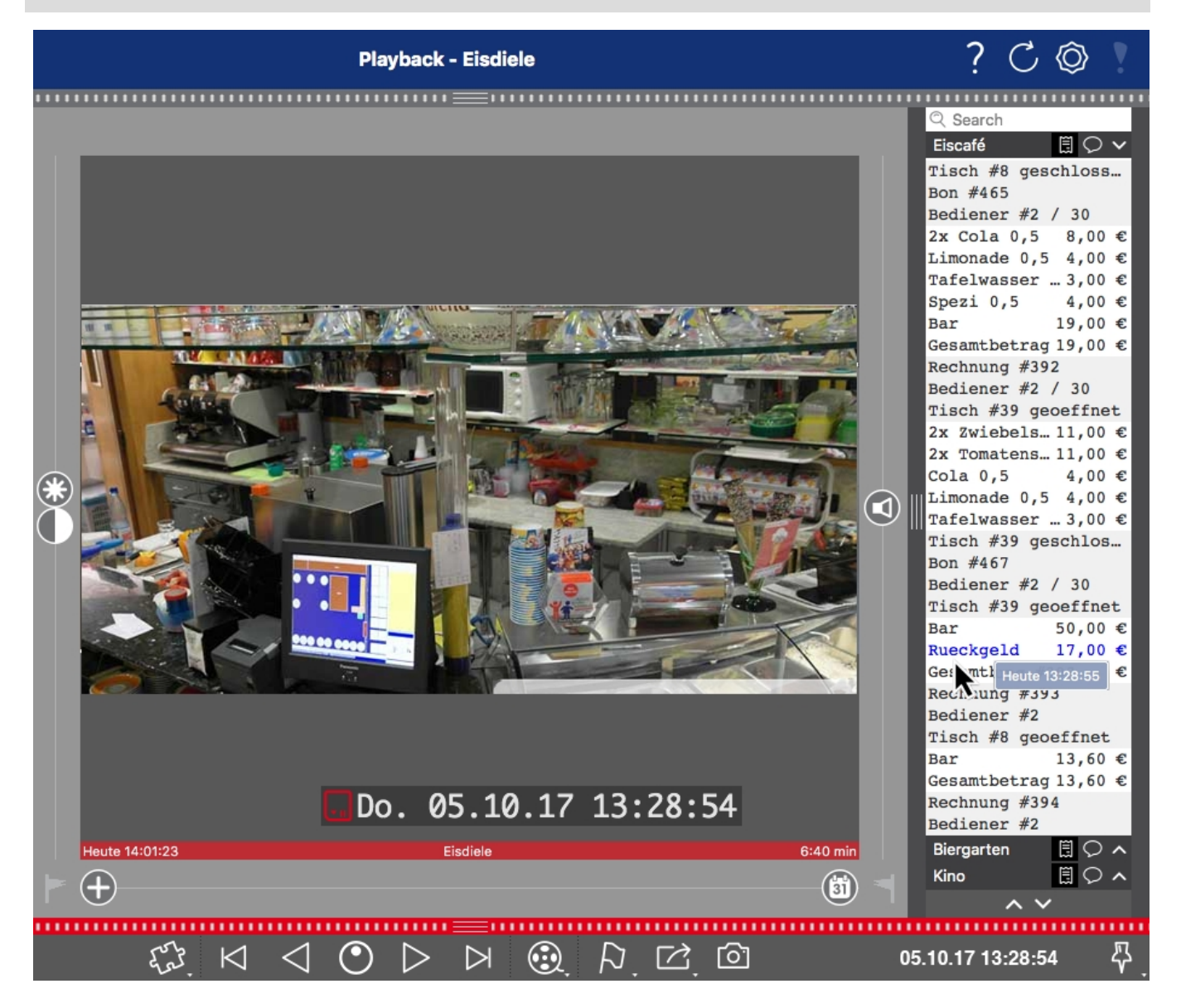

**Fig. 1: : Smart Data Bar dans MxManagementCenter (exemple : Système POS)**

## <span id="page-8-0"></span>**Caractéristiques techniques**

### **Informations sur le produit**

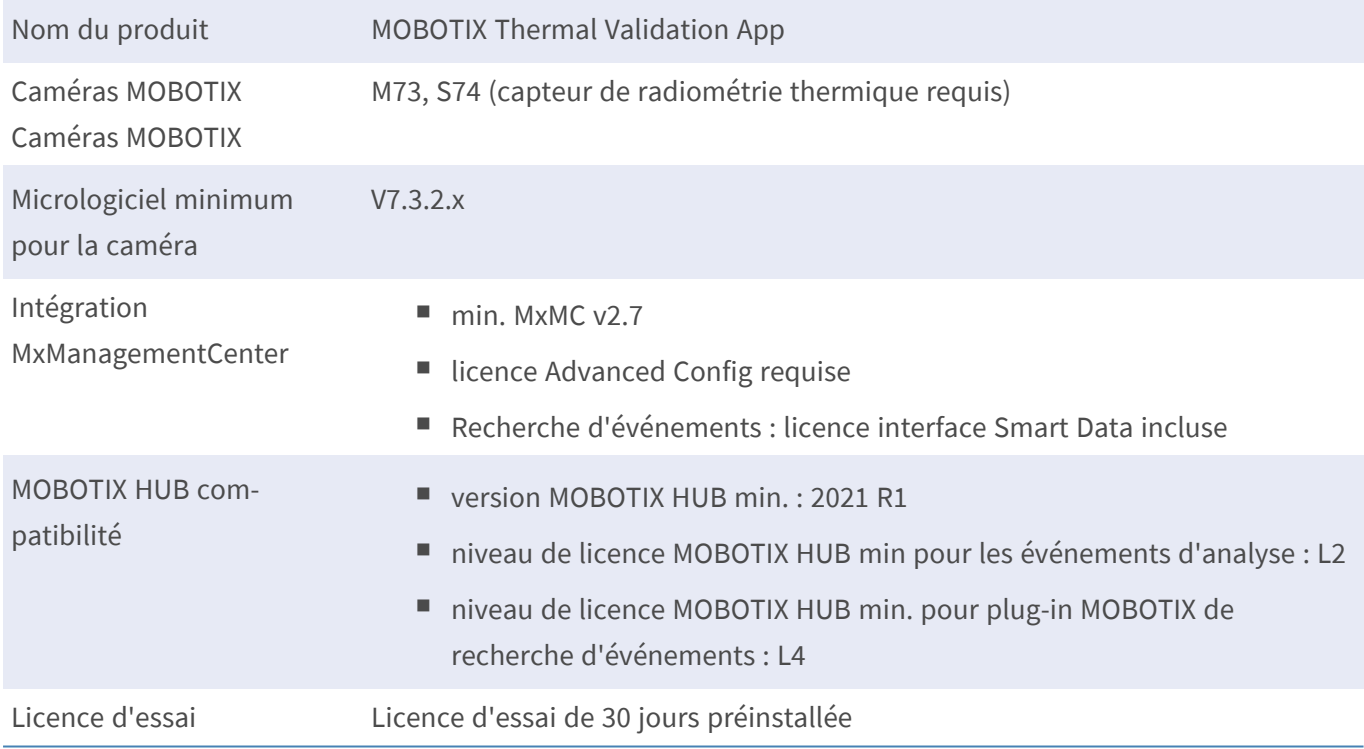

### **Fonctionnalités du produit**

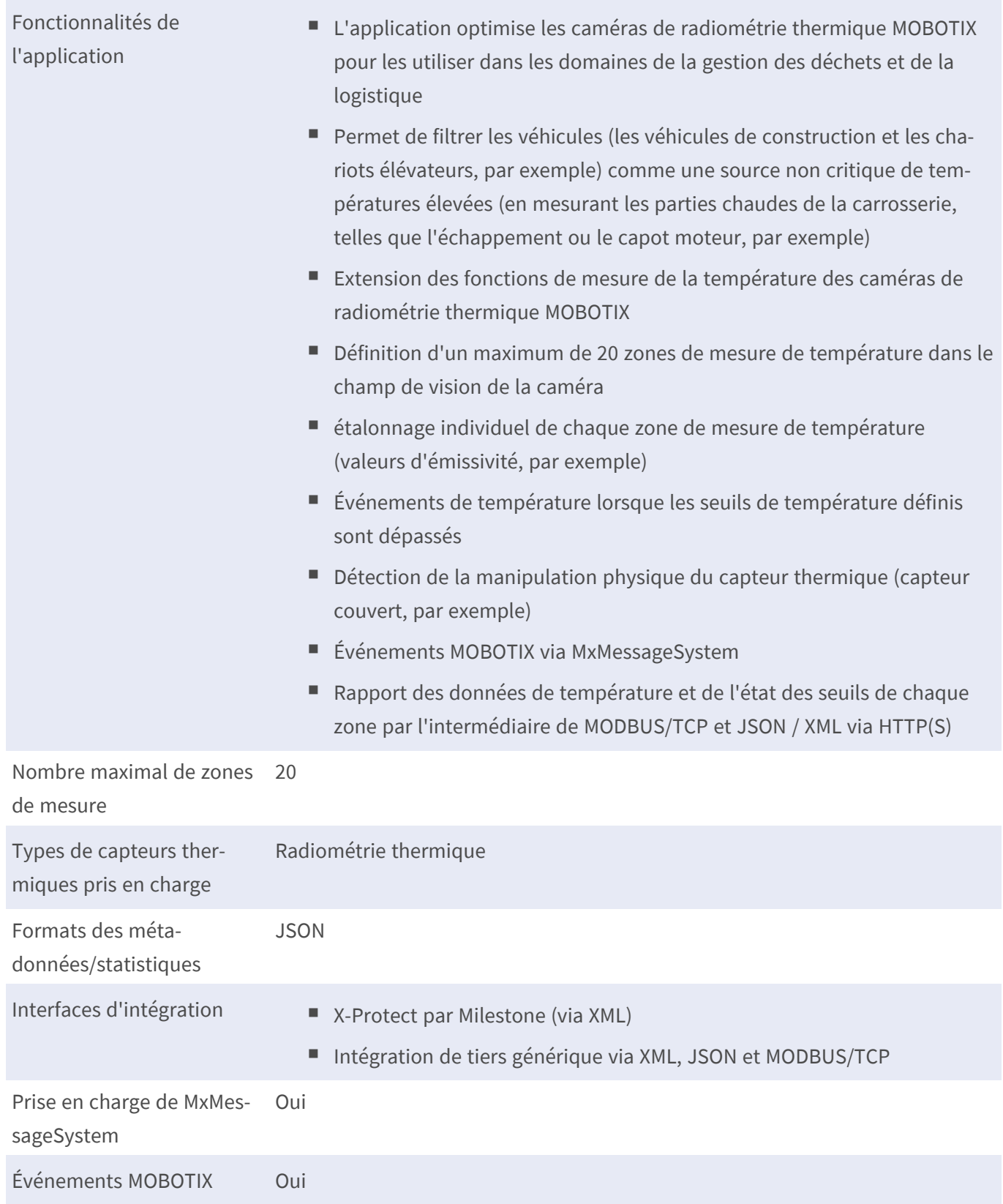

Événements ONVIF Oui (événements de message générique)

Licence d'essai Licence d'essai de 30 jours préinstallée

### **Exigences relatives à la scène pour la reconnaissance d'objets**

Position recommandée pour la caméra aucune restriction

### **Caractéristiques techniques de l'application**

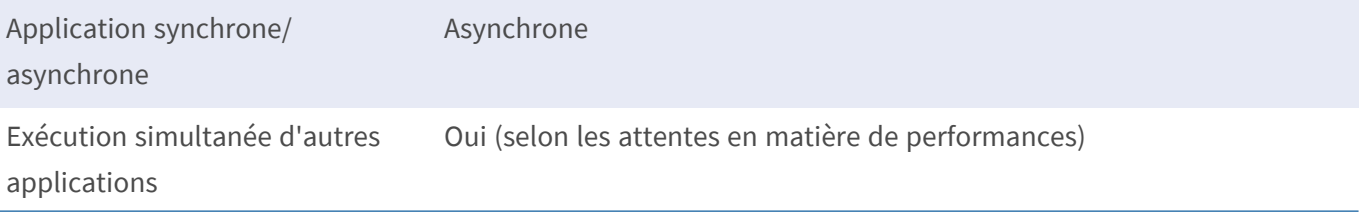

## <span id="page-11-0"></span>**Licences des Apps certifiées**

Les licences suivantes sont disponibles pour MOBOTIX Thermal Validation App :

- <sup>n</sup> **Licence d'essai de 30 jours** préinstallée
- <sup>n</sup> **Licence commerciale permanente**

La période d'utilisation commence par l'activation de l'interface de l'App certifiée (voir )

**AVIS!** Pour acheter ou renouveler une licence, contactez votre partenaire MOBOTIX.

**AVIS!** Les applications sont généralement préinstallées avec le micrologiciel. Dans de rares cas, les applications doivent être téléchargées depuis le site Web et installées. Dans ce cas, consultez **[www.mobotix.com/fr > Support > Centre](https://www.mobotix.com/support/download-center/dokumentation) de téléchargement > Marketing & Documentation**, téléchargez et installez l'application.

## <span id="page-11-1"></span>**Activation des licences des applications certifiées dans MxManagementCenter**

Après la période d'essai, les licences commerciales doivent être activées pour être utilisées avec une clé de licence valide.

### **Activation en ligne**

Après avoir reçu les ID d'activation, activez-les dans MxMC comme suit :

- 1. Sélectionnez **Window (Fenêtre) > Camera App Licenses (Licences d'applications de caméra)**.
- 2. Sélectionnez la caméra sur laquelle vous souhaitez utiliser la licence et cliquez sur **Select (Sélectionner)**.

| $\bullet\bullet\bullet$<br>Camera Licenses                                    |                           |                      |  |  |
|-------------------------------------------------------------------------------|---------------------------|----------------------|--|--|
|                                                                               | <b>MxManagementCenter</b> | $\overline{\cdot}$   |  |  |
| Cameras                                                                       |                           |                      |  |  |
| $@$ 10.3                                                                      |                           | $\times$             |  |  |
| Name                                                                          | Url                       | <b>Serial Number</b> |  |  |
| mx10-10-38-40                                                                 | 10.10.38.40               | 10.10.38.40          |  |  |
| mx10-22-10-30                                                                 | 10.22.10.30               | 10.22.10.30          |  |  |
| M73 10-32-0-62                                                                | 10.32.0.62                | 10.32.0.62           |  |  |
|                                                                               |                           |                      |  |  |
|                                                                               |                           |                      |  |  |
|                                                                               |                           |                      |  |  |
|                                                                               |                           |                      |  |  |
|                                                                               |                           |                      |  |  |
|                                                                               |                           |                      |  |  |
|                                                                               |                           |                      |  |  |
|                                                                               |                           |                      |  |  |
|                                                                               |                           | <b>Select</b>        |  |  |
| Mobotix . Kaiserstrasse D-67722 Langmeil . info@mobotix.com . www.mobotix.com |                           |                      |  |  |

**Fig. 2: Vue d'ensemble des licences d'applications de caméra dans MxManagementCenter**

**AVIS!** Si nécessaire, modifiez l'heure définie sur la caméra.

1. Une vue d'ensemble des licences installées sur la caméra peut s'afficher. Cliquez sur **Activate License (Activer la licence)**.

| $\bullet\bullet\bullet$                                                            | <b>Camera Licenses</b>                                                        |                         |  |  |
|------------------------------------------------------------------------------------|-------------------------------------------------------------------------------|-------------------------|--|--|
|                                                                                    | <b>MxManagementCenter</b>                                                     | ?                       |  |  |
| < Camera License Status: mx10-251-1-235                                            |                                                                               |                         |  |  |
| Name                                                                               | Expiration                                                                    | Quantity                |  |  |
| MxWheelDetector                                                                    | Permanent                                                                     | Unlimited               |  |  |
| iot_plugin_a                                                                       | Permanent                                                                     | Unlimited               |  |  |
| iot_plugin_b                                                                       | Permanent                                                                     | Unlimited               |  |  |
| iot_plugin_c                                                                       | Permanent                                                                     | Unlimited               |  |  |
| iot_plugin_d                                                                       | Permanent                                                                     | Unlimited               |  |  |
| iot_plugin_e                                                                       | Permanent                                                                     | Unlimited               |  |  |
| iot_plugin_f                                                                       | Permanent                                                                     | Unlimited               |  |  |
| iot_plugin_g                                                                       | Permanent                                                                     | Unlimited               |  |  |
| iot_plugin_h                                                                       | Permanent                                                                     | Unlimited               |  |  |
| iot_plugin_i                                                                       | Permanent                                                                     | Unlimited               |  |  |
| Camera time is incorrect. Please reset your camera time before activating Licenses |                                                                               |                         |  |  |
|                                                                                    | Mobotix · Kaiserstrasse D-67722 Langmeil · info@mobotix.com · www.mobotix.com | <b>Activate License</b> |  |  |

**Fig. 3: Vue d'ensemble des licences installées sur la caméra**

**AVIS!** Si nécessaire, modifiez l'heure définie sur la caméra.

- 2. Saisissez un ID d'activation valide et spécifiez le nombre de licences à installer sur cet ordinateur.
- 3. Si vous souhaitez obtenir une licence pour un autre produit, cliquez sur . Dans la nouvelle ligne, saisissez l'ID d'activation approprié et le nombre de licences souhaité.
- 4. Pour supprimer une ligne, cliquez sur
- 5. Lorsque vous avez saisi tous les ID d'activation, cliquez sur **Activate License Online (Activer la licence en ligne)**. Lors de l'activation, **MxMC** se connecte au serveur de licences. Une connexion Internet est nécessaire.

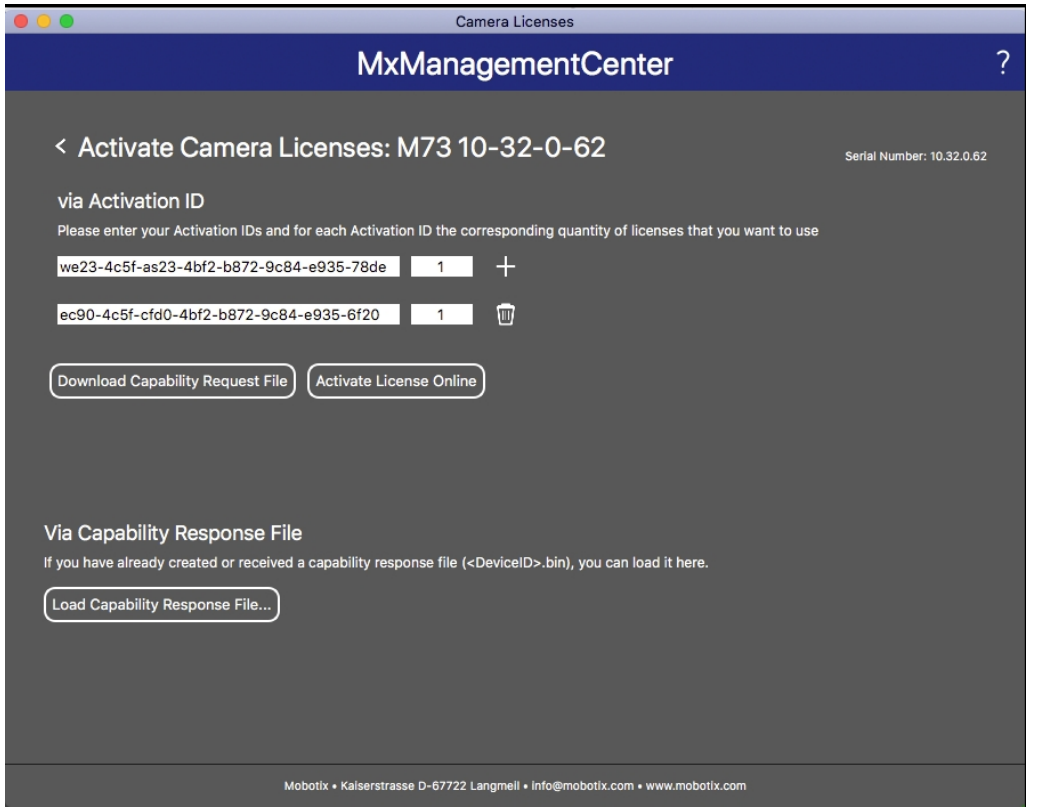

**Fig. 4: Ajouter des licences**

#### **Activation réussie**

Une fois l'activation effectuée, une nouvelle connexion est requise pour appliquer les modifications. Vous pouvez également revenir à la gestion des licences.

#### **Échec de l'activation (absence de connexion Internet)**

<span id="page-13-0"></span>S'il est impossible de se connecter au serveur de licences, par exemple en raison d'une absence de connexion Internet, les applications peuvent également être activées hors ligne. (Voir [Activation hors ligne, p. 14](#page-13-0)).

#### **Activation hors ligne**

Pour l'activation hors ligne, le partenaire ou l'installateur auprès duquel vous avez acheté les licences peut générer une réponse de capacité (fichier .bin) sur le serveur de licences pour activer ses licences.

- 1. Sélectionnez **Window (Fenêtre) > Camera App Licenses (Licences d'applications de caméra)**.
- 2. Sélectionnez la caméra sur laquelle vous souhaitez utiliser la licence et cliquez sur **Select (Sélectionner)**.

| .              | Camera Licenses                                                               |                          |
|----------------|-------------------------------------------------------------------------------|--------------------------|
|                | <b>MxManagementCenter</b>                                                     | $\overline{\phantom{0}}$ |
| Cameras        |                                                                               |                          |
| $@$ 10.3       |                                                                               | $\times$                 |
| Name           | Url                                                                           | <b>Serial Number</b>     |
| mx10-10-38-40  | 10.10.38.40                                                                   | 10.10.38.40              |
| mx10-22-10-30  | 10.22.10.30                                                                   | 10.22.10.30              |
| M73 10-32-0-62 | 10.32.0.62                                                                    | 10.32.0.62               |
|                |                                                                               |                          |
|                |                                                                               |                          |
|                |                                                                               |                          |
|                |                                                                               |                          |
|                |                                                                               |                          |
|                |                                                                               |                          |
|                |                                                                               |                          |
|                |                                                                               |                          |
|                |                                                                               | <b>Select</b>            |
|                | Mobotix . Kaiserstrasse D-67722 Langmeil . info@mobotix.com . www.mobotix.com |                          |

**Fig. 5: Vue d'ensemble des licences d'applications de caméra dans MxManagementCenter**

**AVIS!** Si nécessaire, modifiez l'heure définie sur la caméra.

3. Une vue d'ensemble des licences installées sur la caméra peut s'afficher. Cliquez sur **Activate License (Activer la licence)**.

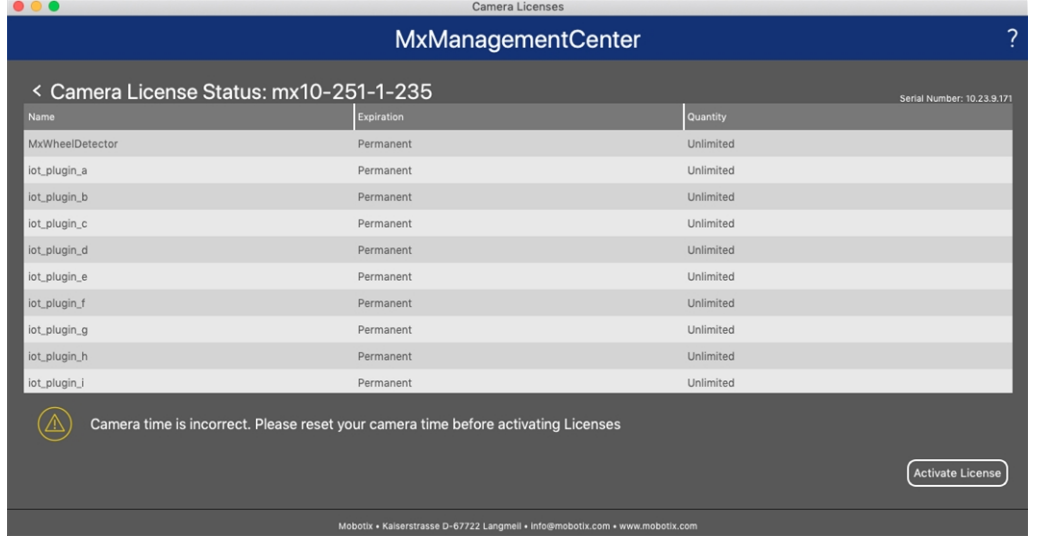

**Fig. 6: Vue d'ensemble des licences installées sur la caméra**

**AVIS!** Si nécessaire, modifiez l'heure définie sur la caméra.

- 4. Saisissez un ID d'activation valide et spécifiez le nombre de licences à installer sur cet ordinateur.
- 5. Si vous souhaitez obtenir une licence pour un autre produit, cliquez sur . Dans la nouvelle ligne, saisissez l'**ID d'activation** approprié et le nombre de licences souhaité.
- 6. Si nécessaire, cliquez sur pour supprimer une ligne.
- 7. Lorsque vous avez saisi tous les ID d'activation, cliquez sur **Download Capability Request File (.lic) (Télécharger le fichier de demande de capacité (.lic))** et envoyez le fichier à votre partenaire ou installateur.

**AVIS!** Ce fichier permet au partenaire/à l'installateur auprès duquel vous avez acheté les licences de générer un fichier de réponse de capacité (.bin) sur le serveur de licences.

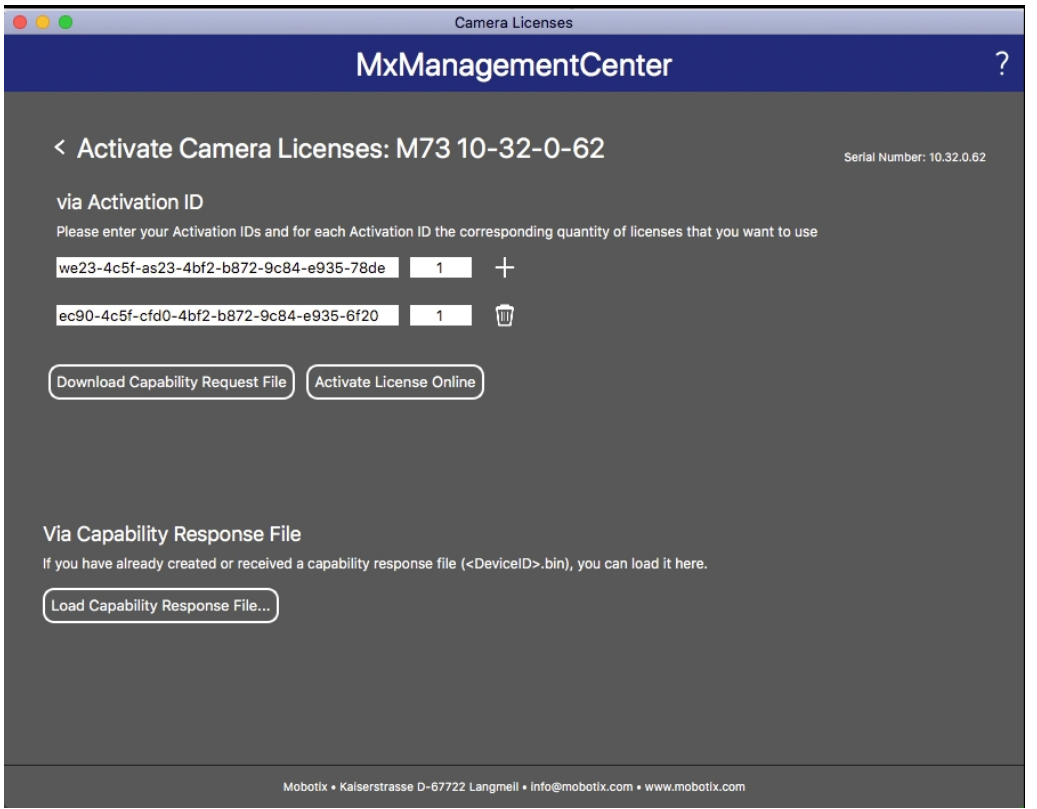

**Fig. 7: Ajouter des licences**

8. Cliquez sur Load Capability Response File (Charger le fichier de réponse de capacité) et suivez les instructions.

#### **Activation réussie**

Une fois l'activation effectuée, une nouvelle connexion est requise pour appliquer les modifications. Vous pouvez également revenir à la gestion des licences.

### <span id="page-16-0"></span>**Gestion des licences dans MxManagementCenter**

Dans MxManagementCenter, vous pouvez gérer facilement toutes les licences activées pour une caméra.

- 1. Sélectionnez **Window (Fenêtre) > Camera App Licenses (Licences d'applications de caméra)**.
- 2. Sélectionnez la caméra sur laquelle vous souhaitez utiliser la licence et cliquez sur **Select (Sélectionner)**.

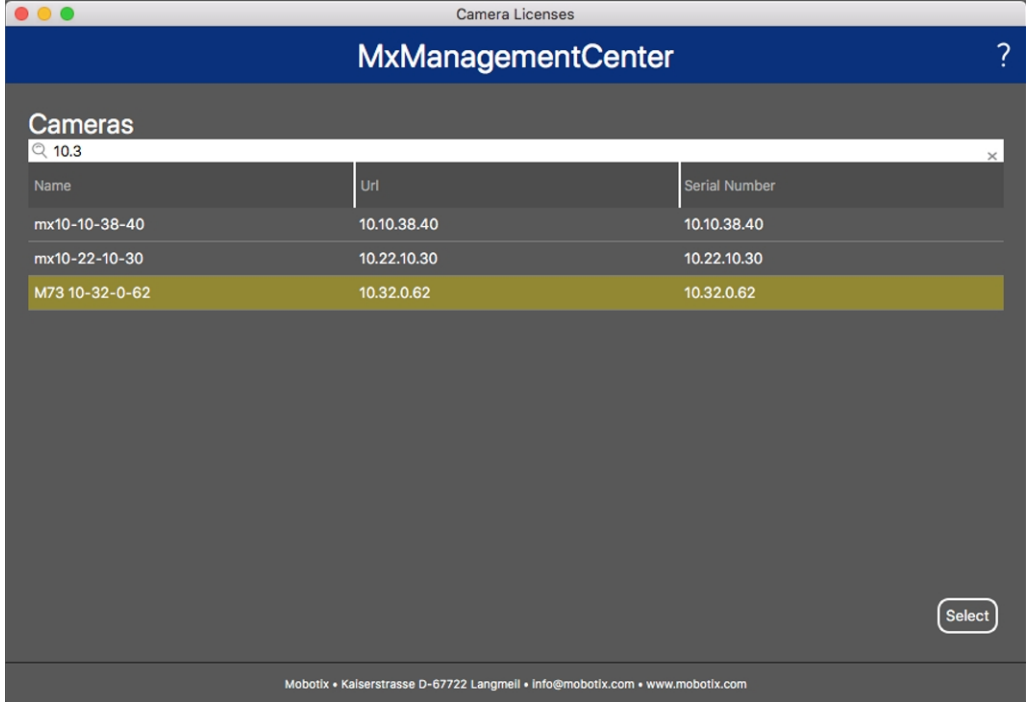

**Fig. 8: Vue d'ensemble des licences d'applications de caméra dans MxManagementCenter**

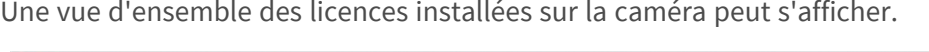

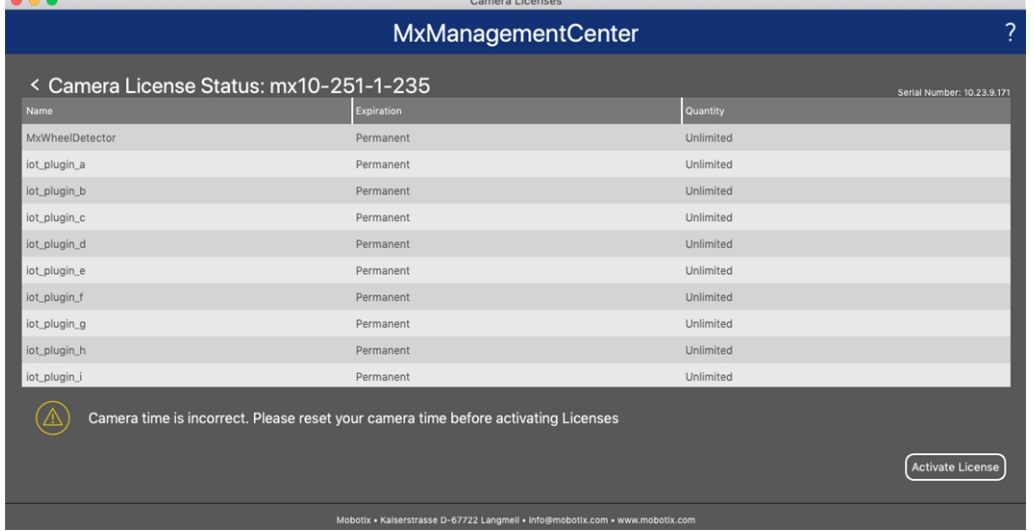

#### **Fig. 9: Vue d'ensemble des licences installées sur la caméra**

**AVIS!** Si nécessaire, modifiez l'heure définie sur la caméra.

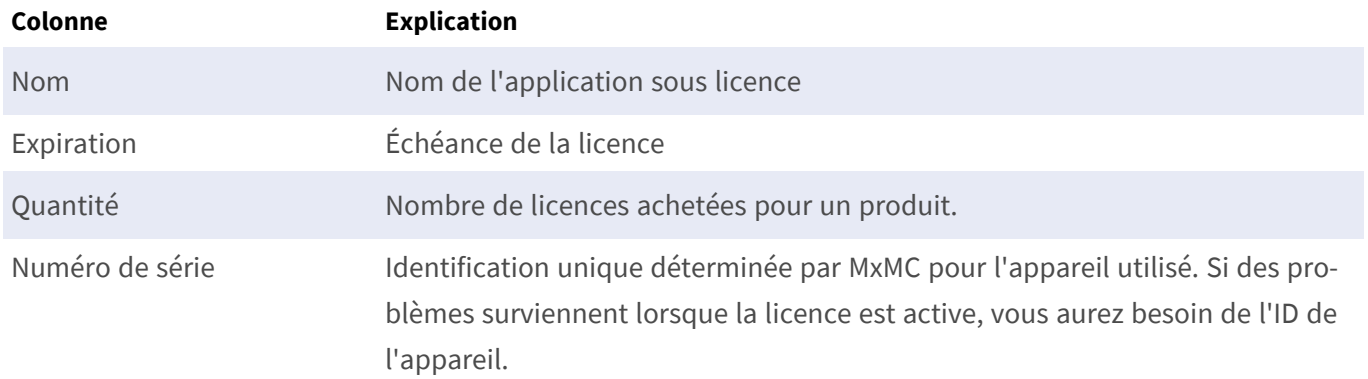

#### **Synchroniser les licences avec le serveur**

Lorsque le programme démarre, il n'y a pas de comparaison automatique des licences entre l'ordinateur et le serveur de licences. Par conséquent, cliquez sur **Update (Mettre à jour)** pour recharger les licences à partir du serveur.

#### **Mettre à jour les licences**

Pour mettre à jour les licences temporaires, cliquez sur **Activate Licenses (Activer les licences)**. La boîte de dialogue de mise à jour/d'activation des licences s'ouvre.

**AVIS!** Vous devez disposer des droits d'administrateur pour synchroniser et mettre à jour les licences.

## <span id="page-18-0"></span>**Activation de l'interface de l'App certifiée**

**ATTENTION!** MOBOTIX Thermal Validation App ne prend pas en compte les zones sombres définies pour l'image en temps réel. Par conséquent, il n'y a pas de pixellisation dans les zones sombres lors de la configuration de l'application et pendant l'analyse d'image par l'application.

AVIS! L'utilisateur doit avoir accès au menu de configuration (http(s)://<adresse IP de la caméra>/control). Vérifiez donc les droits d'utilisateur de la caméra.

1. Dans l'interface Web de la caméra, ouvrez : **Menu Configuration / Paramètres des Apps certifiées** (http (s)://<adresse IP de la caméra>/control/app\_config).

| <b>MOBOTIX</b>                                       |                                                               |                                   |                                                                                                    |         |                | m                    |    |
|------------------------------------------------------|---------------------------------------------------------------|-----------------------------------|----------------------------------------------------------------------------------------------------|---------|----------------|----------------------|----|
| ⊕                                                    | M73 mx10-32-4-98                                              |                                   | <b>Certified App Settings</b>                                                                                                |         |                | ര<br>$\circ$         | 国日 |
| <b>General Settings</b>                              |                                                               |                                   |                                                                                                    |         |                |                      | 回  |
| Arming                                               | <b>2</b> Active                                               |                                   | Activate app service.                                                                                                    |         |                |                      |    |
|                                                      | Note: It is not recommended to activate more than 2 apps.     |                                   |                                                                                                    |         |                |                      |    |
| <b>Resource monitor</b>                              | Active                                                        |                                   | Display camera actual load in the live image.                                                                                |         |                |                      |    |
|                                                      | Note: High performance impact. Use for testing purposes only. |                                   |                                                                                                    |         |                |                      |    |
|                                                      |                                                               |                                   |                                                                                                    |         |                |                      |    |
| <b>Custom font</b>                                   | Active                                                        |                                   | Use custom font for the text displays in the live image.<br>To select or upload a custom font please go to Manage Font File. |         |                |                      |    |
| <b>AppSettings</b>                                   |                                                               |                                   |                                                                                                    |         |                |                      | 回  |
| App                                                  | <b>Activation</b>                                             | License                           | <b>Explanation</b>                                                                                                    | Version | Delete         | <b>Delete</b><br>app |    |
| MOBOTIX Barcode<br>Reader                            | Trial                                                         | Trial<br>available.               | Please update the<br>license.                                                                                                | 1.1.0   | Data           | <b>Delete</b><br>app |    |
| <b>MOBOTIX Thermal</b><br><b>Validation Settings</b> | $\mathbf{Q}(2)$                                               | 2023-04-26<br>(30 days<br>trial). | Advanced Thermal<br>Radiometry                                                                                               | 1.1.0   | Data<br>(4.0K) | <b>Delete</b><br>app |    |

**Fig. 10: App certifiée : Configuration**

- 2. Sous **Paramètres généraux**, activez l'option **Armement**① du service d'application.
- 3. Sous **Paramètres de l'application**, cochez l'option **Actif** ② et cliquez sur **Définir** ③ .
- 4. Cliquez sur le nom de l'application à configurer pour ouvrir son interface utilisateur.
- 5. Pour la configuration de l'application, voir [Configuration de MOBOTIX Thermal Validation App, p. 20.](#page-19-0)

# <span id="page-19-0"></span>**Configuration de MOBOTIX Thermal Validation App**

AVIS! L'utilisateur doit avoir accès au menu de configuration (http(s)://<adresse IP de la caméra>/control). Vérifiez donc les droits d'utilisateur de la caméra.

- 1. Dans l'interface Web de la caméra, ouvrez : **Menu Configuration / Paramètres des Apps certifiées** (http (s)://<adresse IP de la caméra>/control/app\_config).
- 2. Cliquez sur le nom de **MOBOTIX Thermal Validation App**.

<span id="page-19-1"></span>La fenêtre de configuration de l'application s'affiche avec les options suivantes :

## **Profils de validation thermique**

Vous pouvez créer plusieurs profils de radiométrie thermique avec des paramètres individuels. Les configurations suivantes doivent être prises en compte :

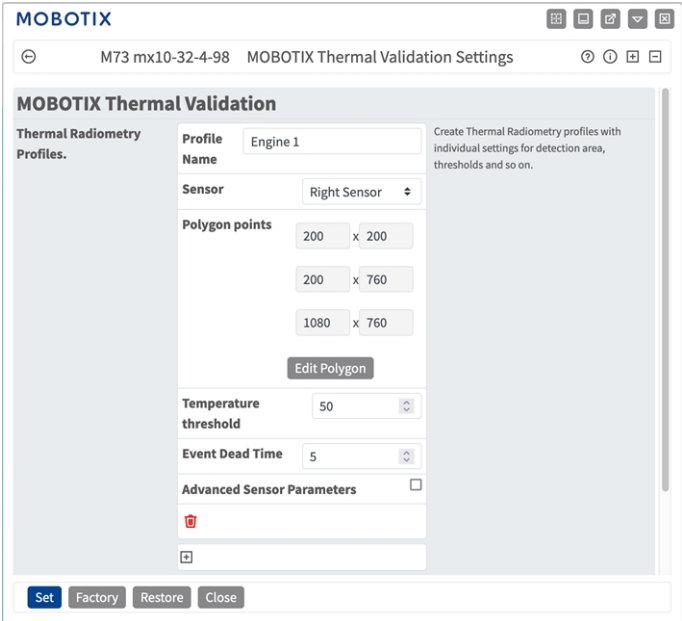

**Nom du profil :** Entrez un nom significatif pour le profil de radiométrie thermique.

**Sensor selection (Sélection du capteur) :** Si la caméra possède plusieurs capteurs d'image, sélectionnez celui qui fournit le flux vidéo à analyser pour la zone de détection actuelle.

**Points du polygone :** les points d'angle définis de la zone de détection. Cliquez sur **Modifier le polygone** pour tracer la zone de détection dans la vue en direct (voir [Traçage d'une zone de polygone dans la vue en](#page-20-0)  [direct, p. 21\)](#page-20-0).

**Seuil de température :** cette température en degrés doit être dépassée ou non atteinte pour déclencher un événement.

**Temps mort d'événement :** à préciser

Paramètres de capteur avancés : lorsque cette option est activée, les paramètres suivants peuvent être configurés :

**Émissivité (pourcentage) :** définit un pourcentage qui indique quelle partie du rayonnement thermique émis par un objet provient réellement de cet objet et n'est pas due à des réflexions. Cette valeur dépend du matériau de l'objet à mesurer. Les surfaces réfléchissantes ont une faible émissivité, les surfaces mates une forte émissivité.

La valeur « 100 » désactive cette correction. Dans ce cas, aucune correction n'est effectuée en fonction de l'émissivité.

**Humidité :** pourcentage d'humidité (de l'air) qui se rapporte à la zone située entre le capteur et l'objet à mesurer. La pertinence de ce paramètre augmente avec une température atmosphérique plus élevée et une plus grande distance entre la caméra et l'objet.

**Distance jusqu'à la scène :** définit la distance par rapport à la scène en mètres

La valeur "0" désactive cette correction. Dans ce cas, aucune correction n'est apportée en fonction de la distance, de l'humidité et de la température de l'air.

**Température d'environnement :** définit la température des autres objets proches de l'objet mesuré. Cette valeur est pertinente si l'émissivité de l'objet à mesurer est faible et que les objets de l'environnement ont une température nettement supérieure ou inférieure.

**Température atmosphérique (degrés) :** définit la température de l'air entre le capteur et l'objet. La pertinence de ce paramètre augmente avec l'humidité et la distance de l'objet.

#### **Ajout d'un profil**

1. Cliquez sur l'icône **plus** ① pour ajouter un profil.

#### **Suppression d'un profil**

<span id="page-20-0"></span>1. Cliquez sur l'icône **Corbeille** ② pour supprimer le profil actuel.

### **Traçage d'une zone de polygone dans la vue en direct**

Dans la vue en direct, vous pouvez dessiner des zones basées sur des polygones en fonction de l'application. Il s'agit par exemple des zones de détection, des zones exclues, des zones de référence, etc.

- 1. Dans la vue en direct, il suffit de cliquer sur une zone rectangulaire et de la faire glisser.
- 2. Faites glisser les points d'angle vers la position souhaitée.
- 3. Pour ajouter un autre point d'angle, faites glisser un point plus petit entre deux points d'angle sur le contour de la zone.
- 4. Dans le coin supérieur droit de la vue en direct, cliquez sur **Soumettre** pour appliquer les coordonnées du polygone.
- <span id="page-21-0"></span>5. Vous pouvez également cliquer sur l'icône **Corbeille** pour supprimer la zone de reconnaissance.

## **Paramètres d'analyse**

Les configurations suivantes doivent être prises en compte :

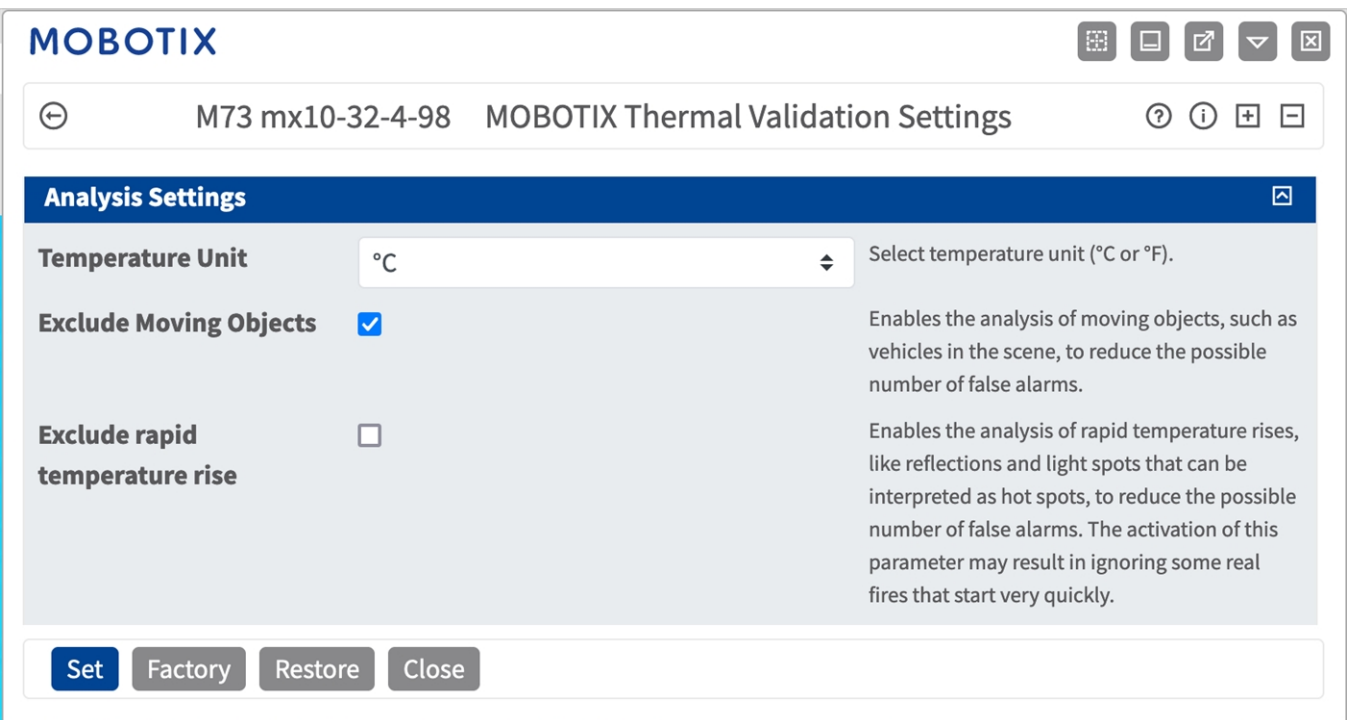

**Unité de température :** sélectionnez l'unité de température (<sup>o</sup>C ou <sup>o</sup>F).

**Exclure les objets en mouvement :** permet d'analyser les objets en mouvement, tels que les véhicules dans la scène, afin de réduire le nombre de fausses alarmes.

**Exclure les hausses rapides de température :** permet d'analyser les hausses rapides de température, telles que les réflexions et les spots lumineux pouvant être interprétés comme des points chauds, afin de réduire le nombre possible de fausses alarmes.

**ATTENTION!** L'activation de ce paramètre peut amener à ignorer certains incendies réels qui se déclenchent très rapidement.

### <span id="page-22-0"></span>**Paramètres de visualisation**

Les configurations suivantes doivent être prises en compte :

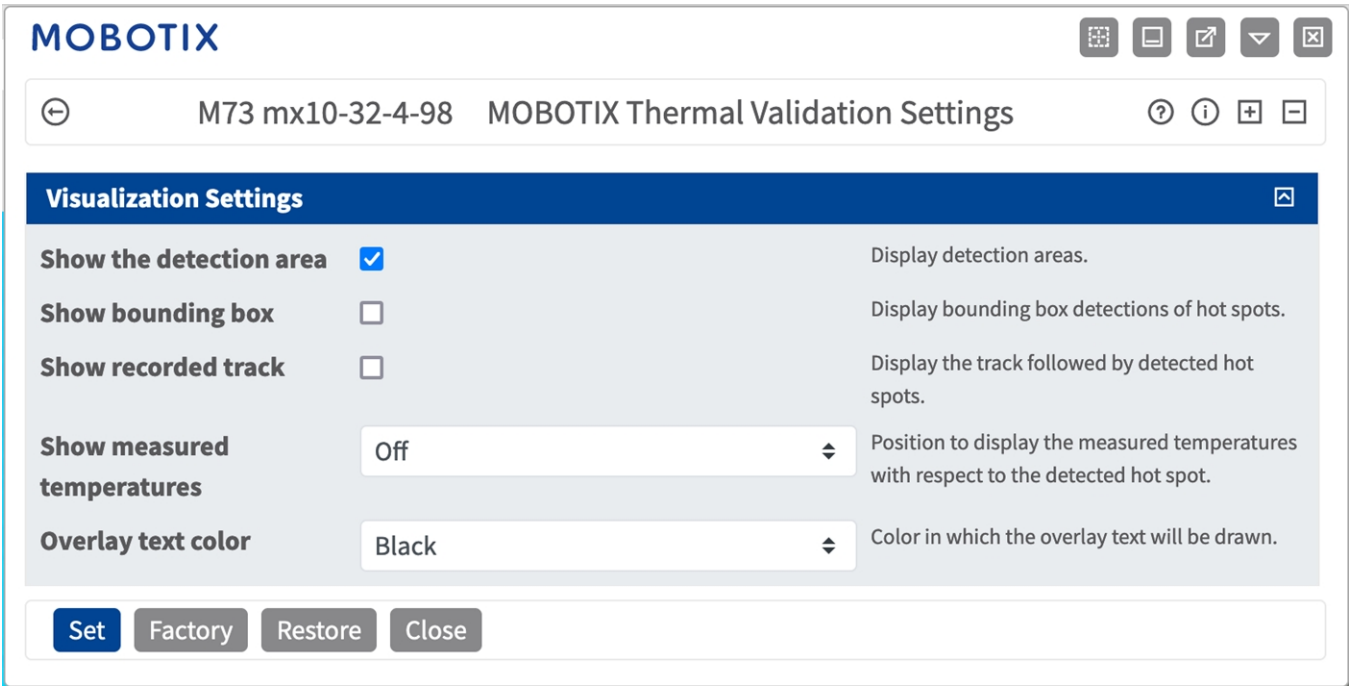

**Afficher la zone de détection :** cochez cette case pour afficher la zone sur l'image de la caméra.

**Afficher le cadre englobant :** cochez cette case pour afficher les cadres englobants autour des points chauds détectés.

**Afficher la trajectoire enregistrée :** cochez cette case pour afficher la trajectoire des points chauds détectés.

**Afficher les températures mesurées :** sélectionnez une position dans l'image de la caméra pour afficher les températures mesurées par rapport au point chaud détecté.

<span id="page-22-1"></span>**Couleur du texte de superposition :** sélectionnez la couleur du texte de superposition.

## **Paramètres d'exportation des données**

Les configurations suivantes doivent être prises en compte :

#### **Configuration de MOBOTIX Thermal Validation App Sauvegarde de la configuration**

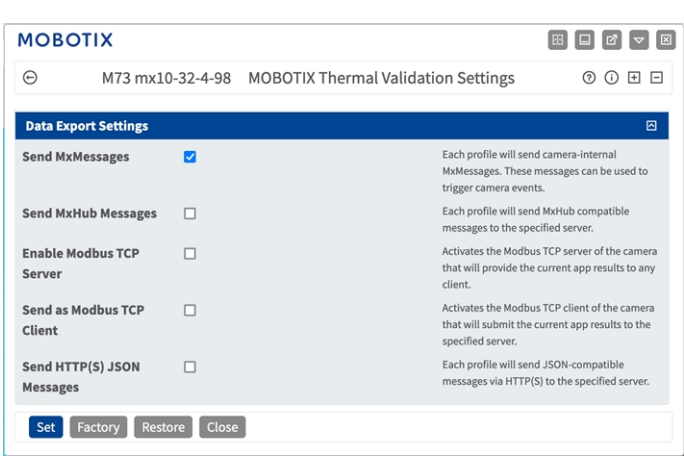

**Envoyer MxMessages :** lorsque cette option est activée, chaque profil envoie des messages MxMessage internes de la caméra qui peuvent être utilisés pour déclencher des événements de la caméra.

**Envoyer des messages Hub :** lorsque cette option est activée, chaque profil envoie des messages XML compatibles MxHub contenant les valeurs de température actuelles au serveur spécifié.

**Utiliser la caméra comme client TCP Modbus :** lorsque cette option est activée, la caméra peut établir une connexion client via Modbus TCP et soumettre les valeurs de température actuelles au serveur.

**Utiliser la caméra comme serveur TCP Modbus :** lorsque cette option est activée, la caméra héberge un serveur à adresser via Modbus TCP et fournit les valeurs de température actuelles à n'importe quel client.

### <span id="page-23-0"></span>**Sauvegarde de la configuration**

Vous disposez des options suivantes pour sauvegarder la configuration :

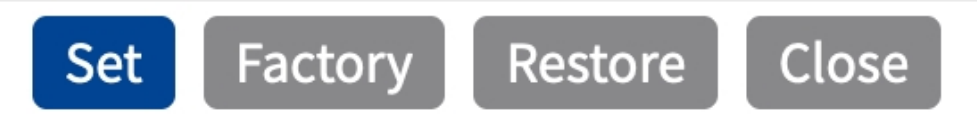

- Cliquez sur **Définir** pour activer les paramètres et les sauvegarder jusqu'au prochain démarrage de la caméra.
- Cliquez sur **Config. usine** pour charger les paramètres par défaut de cette boîte de dialogue (ce bouton peut ne pas apparaître dans toutes les boîtes de dialogue).
- Cliquez Restaurer pour annuler les modifications les plus récentes qui n'ont pas été sauvegardées de façon permanente dans la caméra.
- Cliquez sur **Fermer** pour fermer la boîte de dialogue. Lorsque la boîte de dialogue se ferme, le système vérifie si des modifications ont été apportées à l'ensemble de la configuration. Si des modifications sont détectées, un message vous demande si vous souhaitez sauvegarder l'ensemble de la configuration de manière permanente.

Une fois la configuration sauvegardée, l'événement et les métadonnées sont automatiquement envoyés à la caméra en cas d'événement.

## <span id="page-25-0"></span>**MxMessageSystem**

### <span id="page-25-1"></span>**Qu'est-ce que MxMessageSystem ?**

MxMessageSystem est un système de communication basé sur des messages orientés nom. Cela signifie que les messages doivent avoir des noms uniques d'une longueur maximale de 32 octets.

Chaque participant peut envoyer et recevoir des messages. Les caméras MOBOTIX peuvent également transférer des messages au sein du réseau local. Ainsi, les messages MxMessages peuvent être distribués sur l'ensemble du réseau local (voir Zone de messages : Globale).

Par exemple, une caméra de la série 7 MOBOTIX peut échanger un message MxMessage généré par une application de caméra avec une caméra Mx6 qui ne prend pas en charge les applications certifiées MOBOTIX.

### <span id="page-25-2"></span>**Informations sur les messages MxMessages**

- Le chiffrement de 128 bits garantit la confidentialité et la sécurité du contenu des messages.
- Les messages MxMessages peuvent être distribués à partir de n'importe quelle caméra des séries Mx6 et 7.
- La plage du message peut être définie de manière individuelle pour chaque message MxMessage.
	- **Locale :** la caméra attend un message MxMessage au sein de son propre système de caméra (par exemple, via une App certifiée).
	- **Globale :** la caméra attend un message MxMessage distribué sur le réseau local par un autre appareil MxMessage (par exemple, une autre caméra de la série 7 équipée d'une App certifiée MOBOTIX).
- Les actions que les destinataires doivent effectuer sont configurées individuellement pour chaque participant du MxMessageSystem.

# <span id="page-26-0"></span>**Configuration de base : traitement des événements d'application générés automatiquement**

## <span id="page-26-1"></span>**Vérification des événements d'application générés automatiquement**

**AVIS!** Une fois l'application activée (voir [Activation de l'interface de l'App certifiée](../../../../../../../Content/CameraApps/MxThermal-Heat-Detection/app-interface-activation.htm)), un événement de message générique est automatiquement généré dans la caméra pour cette application spécifique.

1. Accédez à **Menu Configuration/Paramètres événements/Vue d'ensemble des événements**. Dans la section **Événements de message**, le profil d'événement de message généré automatiquement porte le nom de l'application (MxAdvancedRadiometry, par exemple).

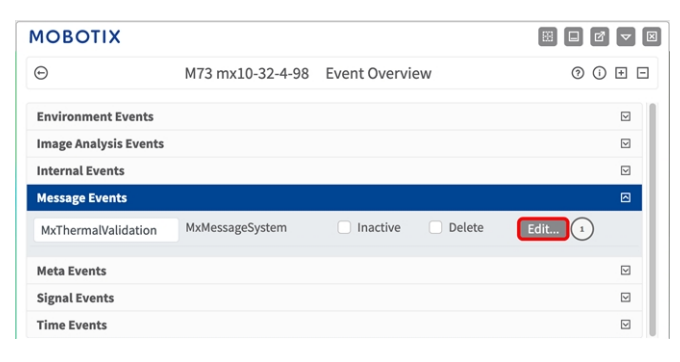

2. Cliquez sur **Edit (Modifier)**① pour afficher une sélection de tous les événements de message configurés.

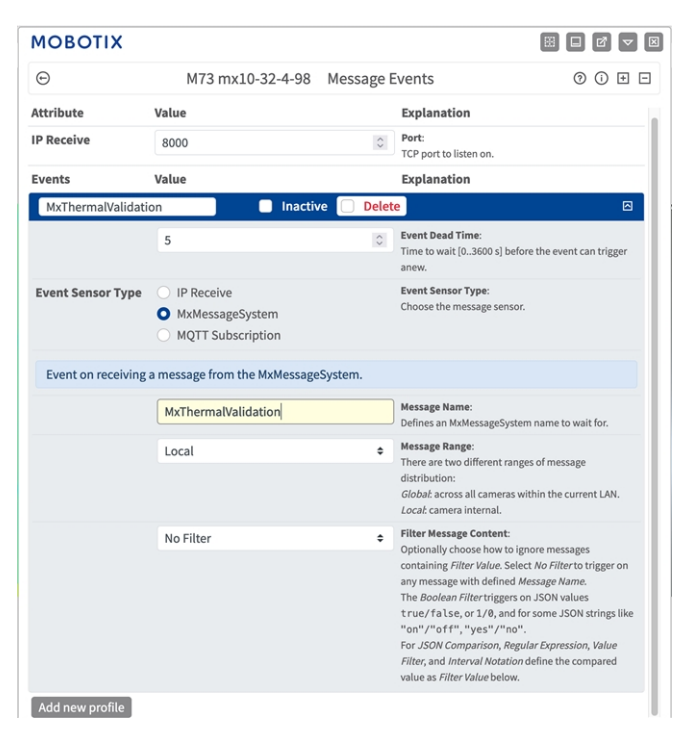

## <span id="page-27-0"></span>**Gestion des actions - Configuration d'un groupe d'actions**

**ATTENTION!** Pour utiliser des événements, déclencher des groupes d'actions ou enregistrer des images, l'armement général de la caméra doit être activé (http(s)/<adresse IP de la caméra>/control/settings).

Les groupes d'actions définissent les actions qui sont déclenchées par les événements MOBOTIX Thermal Validation App.

1. **Menu Configuration / Paramètres événements / Vue d'ensemble des groupes d'action** (http (s)://<adresse IP de la caméra>/contrôle/actions).

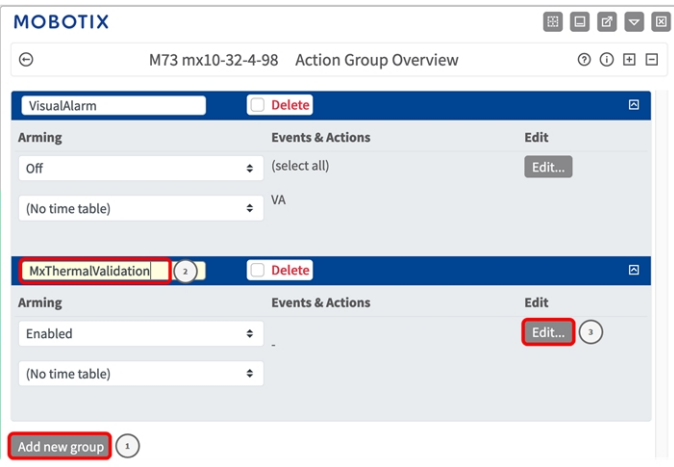

- 2. Cliquez sur **Ajouter un nouveau groupe** ① et donnez-lui un nom significatif ② .
- 3. Cliquez sur **Modifier** ③ pour configurer le groupe.

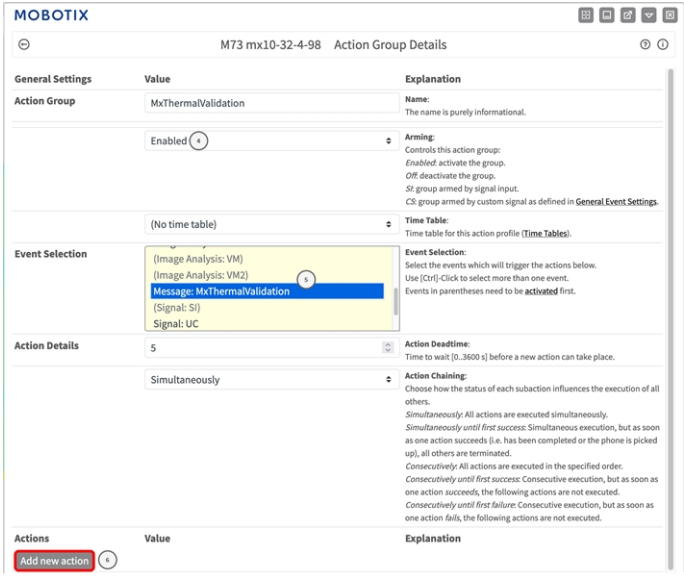

#### **Fig. 11: Configurer un groupe d'actions**

- 4. Activez l'option **Armement** ④ pour le groupe d'actions.
- 5. Sélectionnez votre événement de message dans la liste **Sélection des événements**⑤ . Pour sélectionner plusieurs événements, maintenez la touche Maj enfoncée.
- 6. Cliquez sur **Ajouter une nouvelle action** ⑥ .
- 7. Sélectionnez une action appropriée dans la liste **Type et profil d'action** ⑦ .

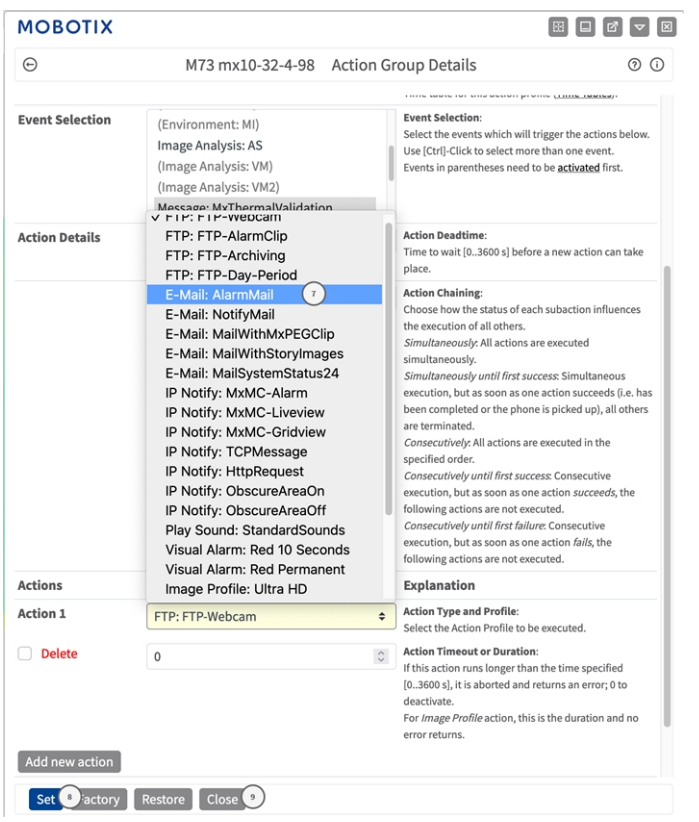

#### **Fig. 12: Sélectionner le type et profil d'action.**

**AVIS!** Si le profil d'action requis n'est pas encore disponible, vous pouvez créer un nouveau profil dans les sections « MxMessageSystem », « Profils de transfert » et « Audio et téléphone » du menu Admin. Si nécessaire, vous pouvez ajouter d'autres actions en cliquant à nouveau sur le bouton. Dans ce cas, assu-

rez-vous que l'« enchaînement des actions » est correctement configuré (par exemple, en même temps).

- 8. Cliquez sur le bouton **Définir** ⑧ à la fin de la boîte de dialogue pour confirmer les paramètres.
- <span id="page-29-0"></span>9. Cliquez sur **Fermer** ⑨ pour enregistrer vos paramètres de manière permanente.

## **Paramètres d'action - Configuration des enregistrements de la caméra**

1. Accédez à **Menu Configuration / Paramètres événements / Enregistrement** (http(s)/<adresse IP de la caméra>/control/recording).

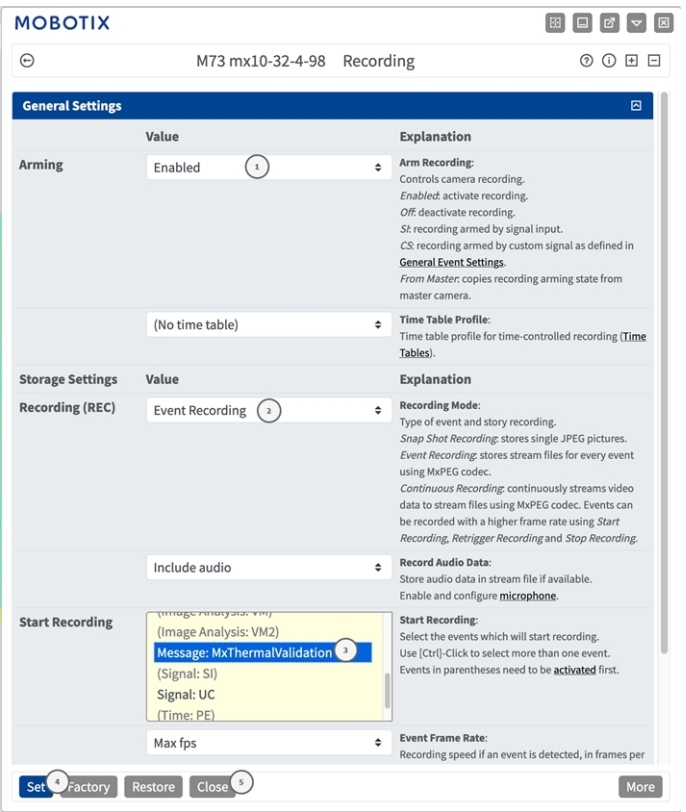

- 2. Sélectionnez **Activer l'enregistrement** ① .
- 3. Sous **Configuration d'enregistrement** / **Enregistrement (REC)**, sélectionnez un **Mode d'enregistrement**② . Les modes suivants sont disponibles :
	- **Enregistrement d'images uniques**
	- Enregistrement d'événement
	- **Enregistrement continu**
- 4. Dans la liste **Lancer l'enregistrement** ③ , sélectionnez l'événement de message qui vient d'être créé.
- 5. Cliquez sur le bouton **Définir** ④ à la fin de la boîte de dialogue pour confirmer les paramètres.
- 6. Cliquez sur **Fermer** ⑤ pour enregistrer vos paramètres de manière permanente.

**AVIS!** Vous pouvez également enregistrer vos paramètres dans le menu Admin sous Configuration / Save current configuration to permanent memory (Enregistrer la configuration actuelle dans la mémoire permanente).

# <span id="page-31-0"></span>**Configuration avancée : traitement des métadonnées transmises par les applications**

## <span id="page-31-1"></span>**Métadonnées transférées dans le MxMessageSystem**

Pour chaque événement, l'application transfère également des métadonnées vers la caméra. Ces données sont envoyées sous la forme d'un schéma JSON au sein d'un message MxMessage.

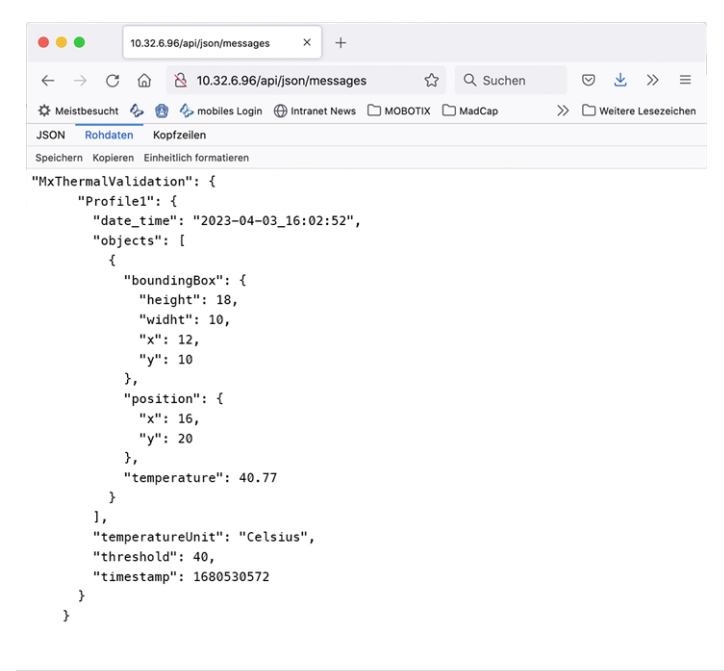

**AVIS!** Pour afficher la structure des métadonnées du dernier événement de l'application, saisissez l'URL suivante dans la barre d'adresse de votre navigateur : http(s)/adresseIPdevotrecaméra/api/json/messages

## <span id="page-32-0"></span>**Créer un événement de message personnalisé**

1. Accédez à **Menu Configuration/Paramètres événements/Vue d'ensemble des événements**. Dans la section **Événements de message**, le profil d'événement de message généré automatiquement porte le nom de l'application (MxAdvancedRadiometry, par exemple).

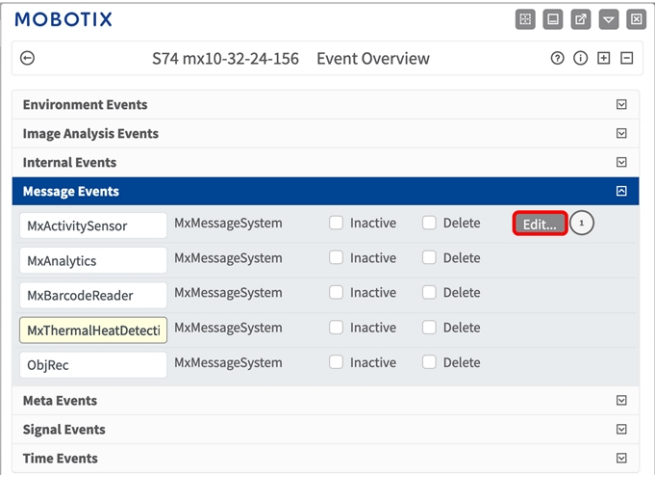

2. Cliquez sur **Modifier** ① pour afficher une sélection de tous les événements de message configurés.

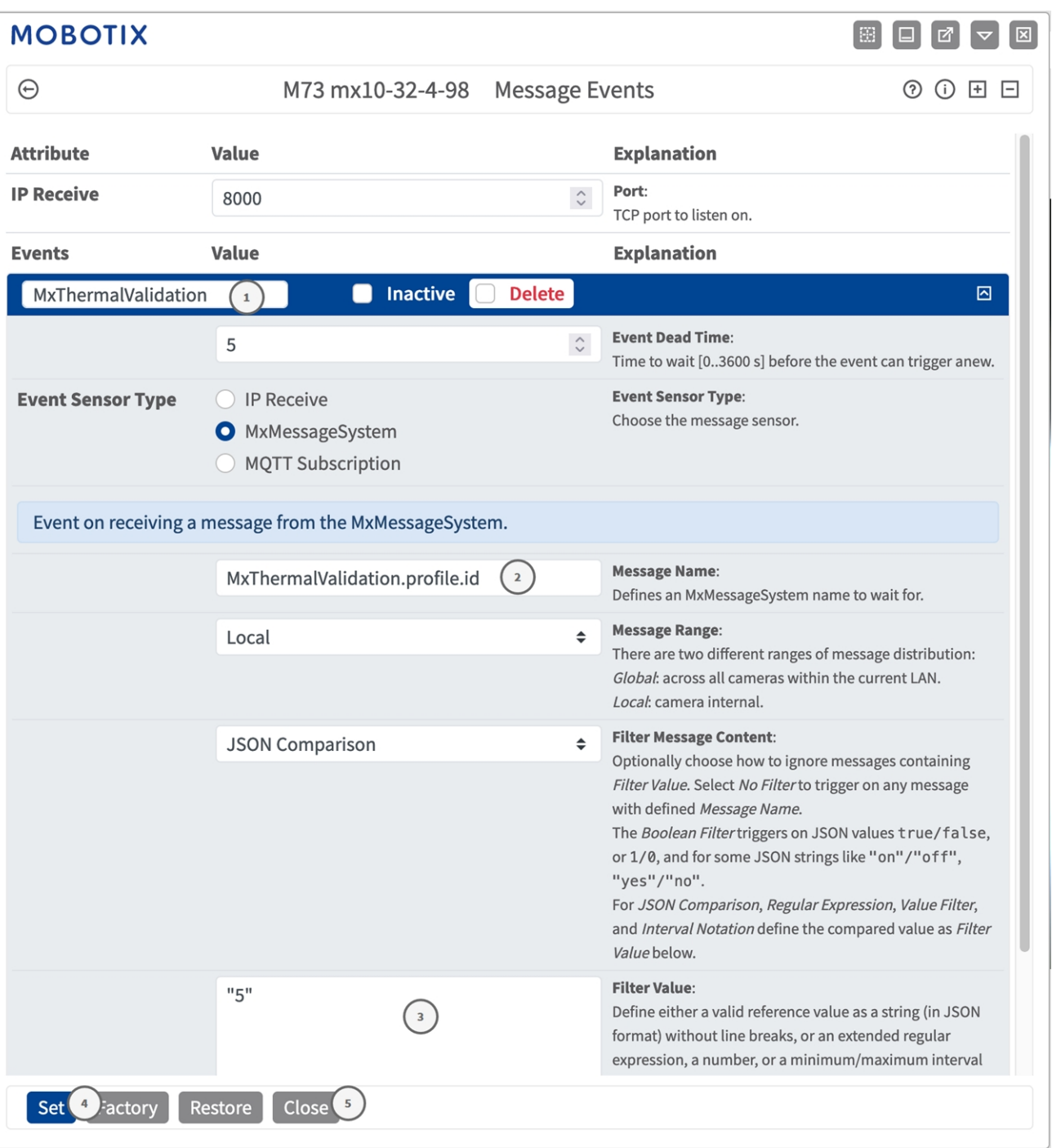

- 3. Cliquez sur l'événement (MxThermalValidation, par exemple) pour ouvrir les paramètres de l'événement.
- 4. Configurez les paramètres du profil d'événement comme suit :
	- Nom du message : saisissez le « nom du message » 2 en tenant compte de la documentation des événements de l'application correspondante (voir [Exemples de noms de message et de valeurs de filtre de](#page-34-0)  [MOBOTIX Thermal Validation App, p. 35\)](#page-34-0)
- Plage de message :
	- Locale : paramètres par défaut de MOBOTIX Thermal Validation App
	- **Globale :** le message MxMessage est transféré depuis une autre caméra MOBOTIX du réseau local.
- Filtre du contenu de message :
	- <sup>n</sup> **Aucun filtre :** se déclenche sur n'importe quel message selon le **nom du message** défini.
	- **Comparaison JSON :** sélectionnez cette option si les valeurs de filtre doivent être définies au format JSON.
	- <sup>n</sup> **Expression régulière :** sélectionnez cette option si les valeurs de filtre doivent être définies comme expression régulière.
- Filter Value (Valeur de filtre) : **③** voir Exemples de noms de message et de valeurs de filtre de [MOBOTIX Thermal Validation App, p. 35](#page-34-0).

**ATTENTION!** La valeur du filtre sert à différencier les messages MxMessages d'une application/d'un package d'applications (bundle). Utilisez cette entrée pour bénéficier des différents types d'événements des applications (le cas échéant).

Choisissez « No Filter » si vous voulez utiliser tous les messages MxMessages entrants comme événements génériques de l'application associée.

- 2. Cliquez sur **Définir** ④ à la fin de la boîte de dialogue pour confirmer les paramètres.
- <span id="page-34-0"></span>3. Cliquez sur **Fermer** ⑤ pour enregistrer vos paramètres de manière permanente.

## **Exemples de noms de message et de valeurs de filtre de MOBOTIX Thermal Validation App**

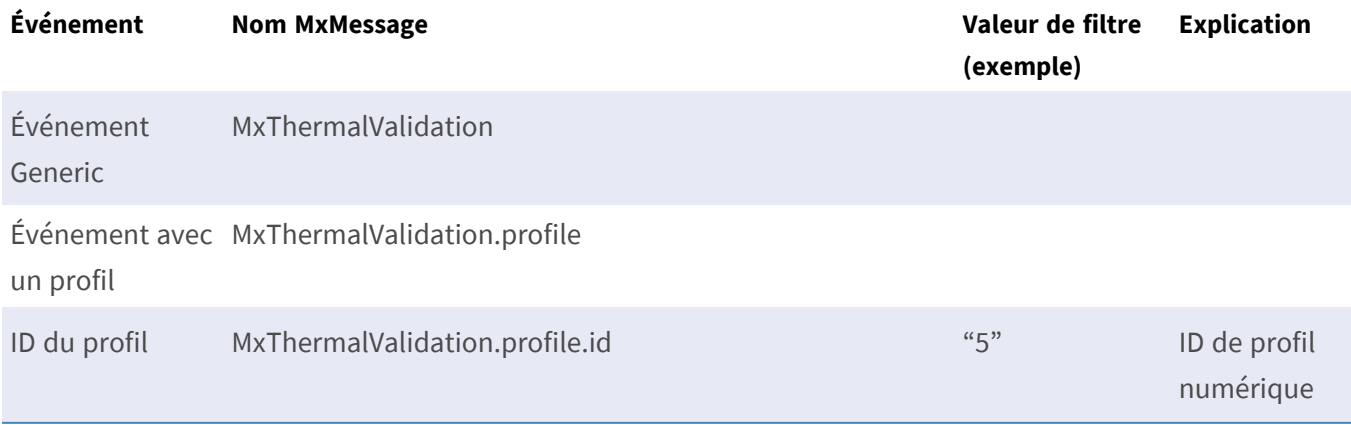

**Configuration avancée : traitement des métadonnées transmises par les applications Exemples de noms de message et de valeurs de filtre de MOBOTIX Thermal Validation App**

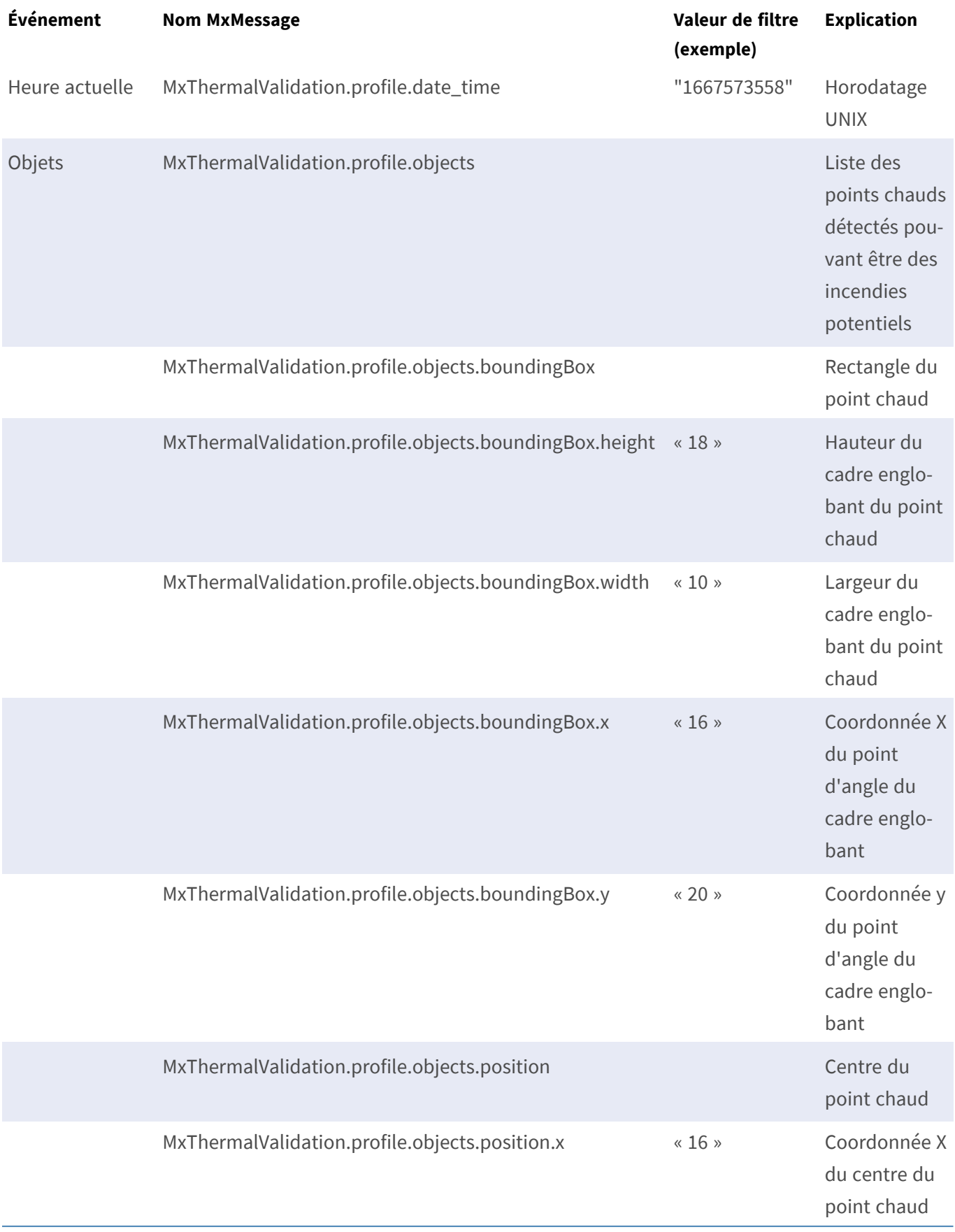

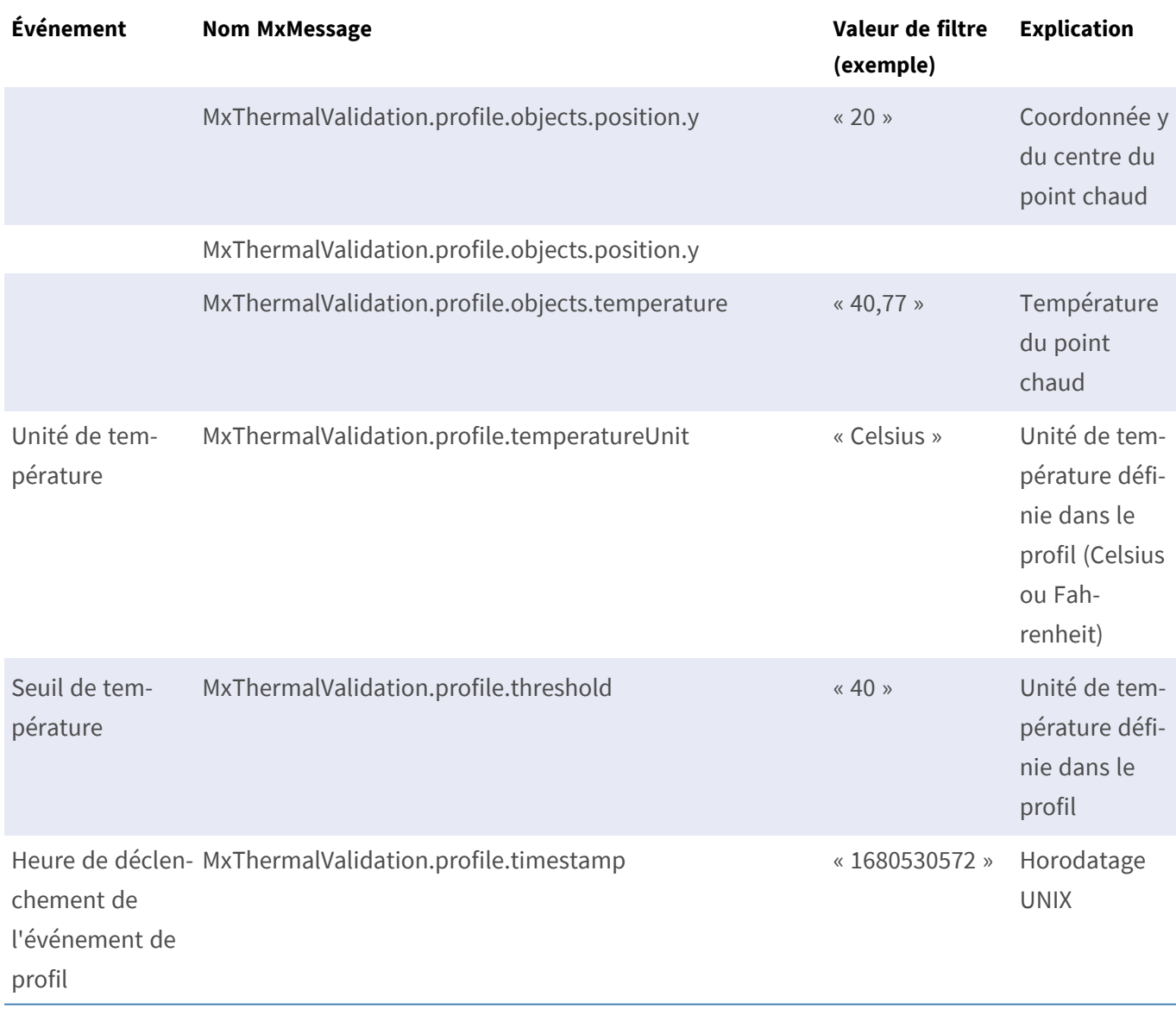

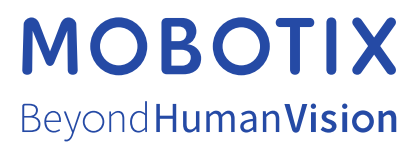

FR\_07/23

MOBOTIX AG • Kaiserstrasse D-67722 Langmeil • Tél. : +49 6302 9816-103 • sales@mobotix.com • www.mobotix.com MOBOTIX est une marque déposée de MOBOTIX AG enregistrée dans l'Union européenne, aux États-Unis et dans d'autres pays. Sujet à modification sans préavis. MOBOTIX n'assume aucune responsabilité pour les erreurs ou omissions techniques ou rédactionnelles contenues dans le présent document. Tous droits réservés. © MOBOTIX AG2019